## **Руководство по эксплуатации камеры AVT DOZOR 8802-4G**

Для работы с камерой необходимо скачать мобильное приложение UBox

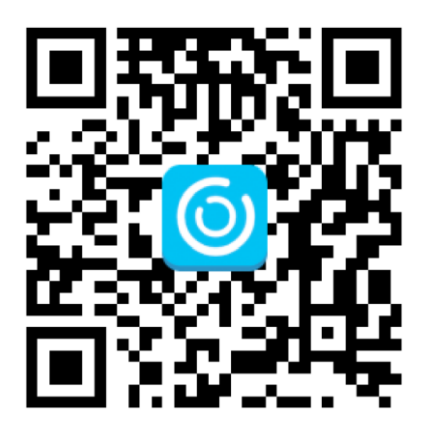

Необходимо зарегистрироваться в приложении. После чего вставляем в камеру карту памяти, включаем прибор кнопкой ON ( предварительно поставив заряженные батареи). Подождём пока не загорится синий светодиод. Это значит что камера доступна к подключению.

Далее открываем приложение, нажимаем «добавить прибор», на следующем интерфейсе « Setup 4G device»

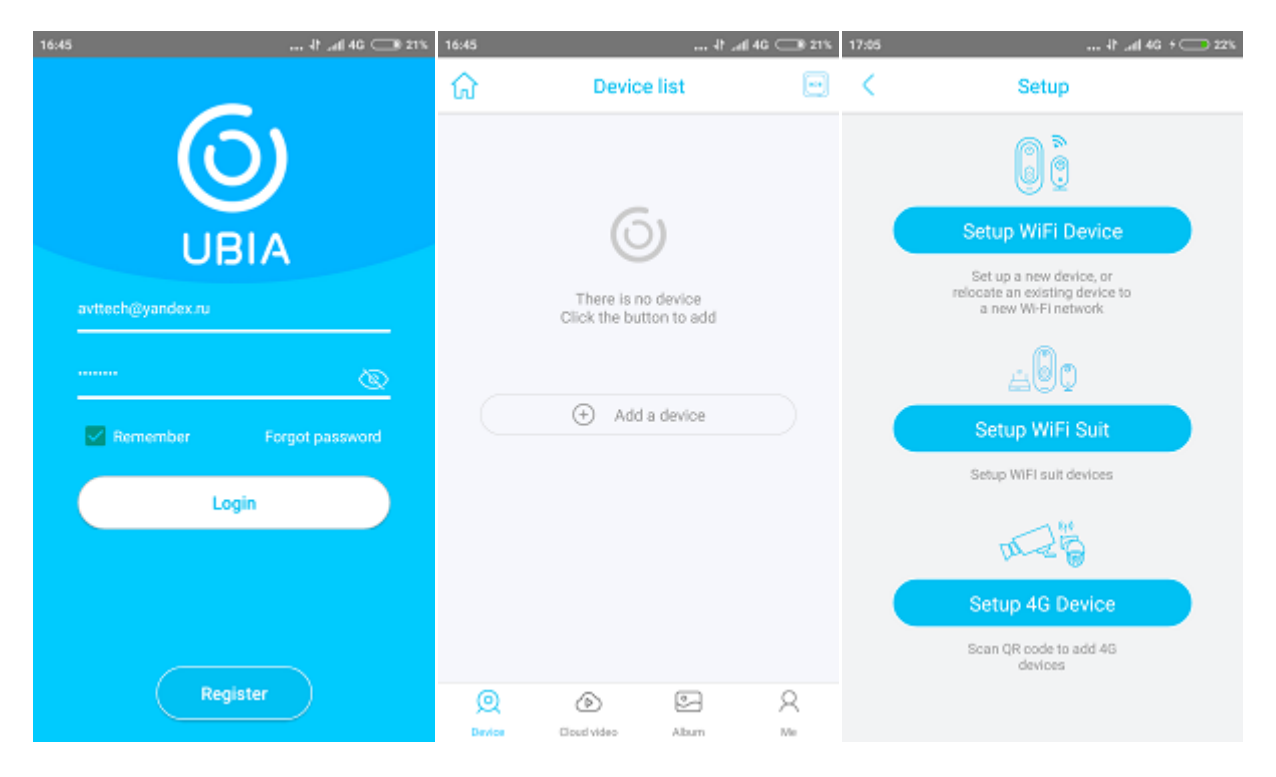

Затем NEXT, появится сканер QR кода. Сканируем код камеры на боковой поверхности корпуса. (имеет смысл сделать фотографию этого кода и сохранить его а случай загрязнения камеры)

После чего приложение переходит в режим регистрации.

На следующей странице даём имя камере и группе и нажимаем NEXT

Появляется картинка с камеры, нажимаем на картинку и переходим в главный интерфейс

На нём мы можем включить прослушивание, двустороннюю связь, сделать фото или видео на телефон, посмотреть записи на карту памяти, вставленную в камеру, сделать изображение во весь экран.

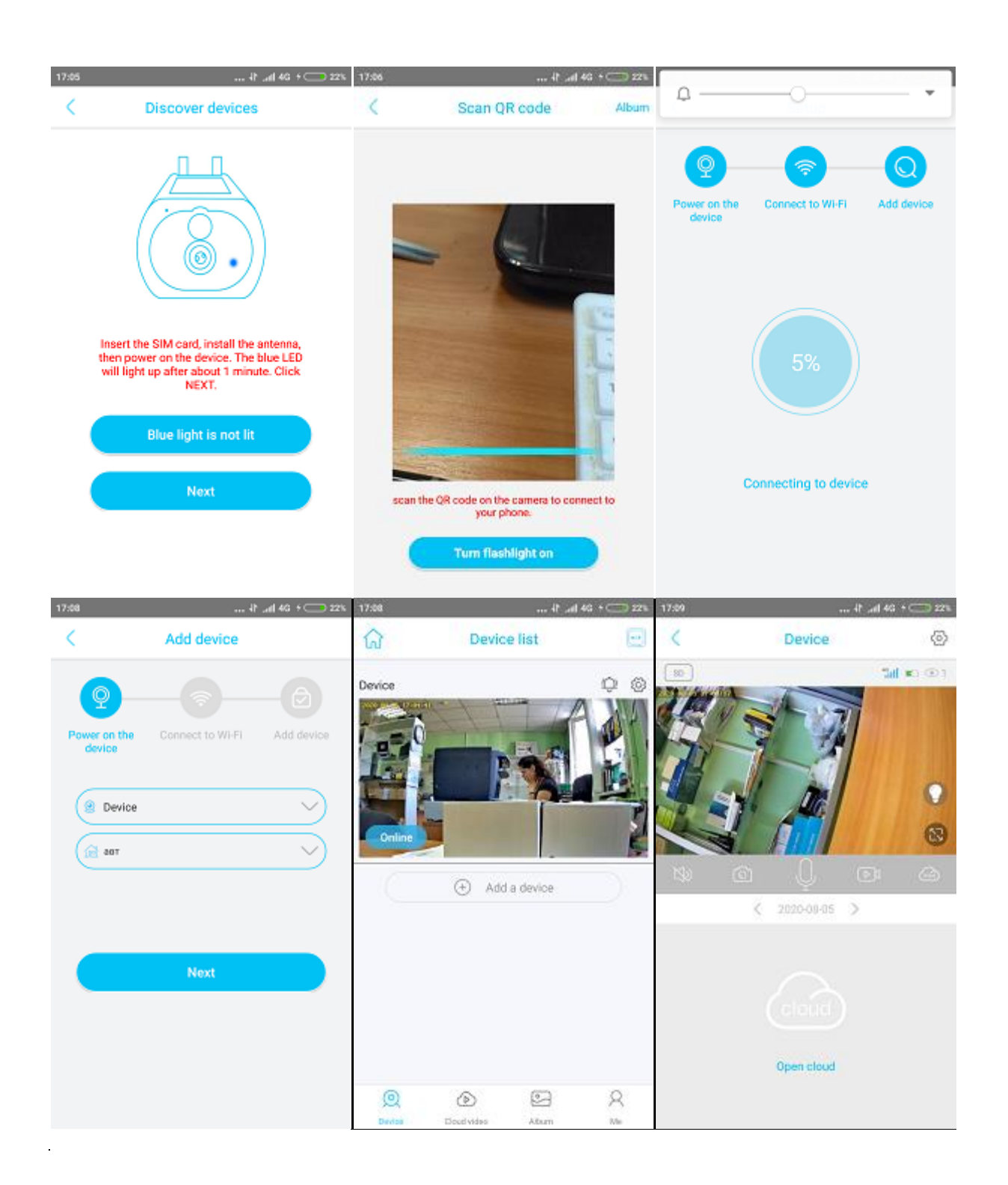

## Поставщик систем безопасности TELECAMERA.RU

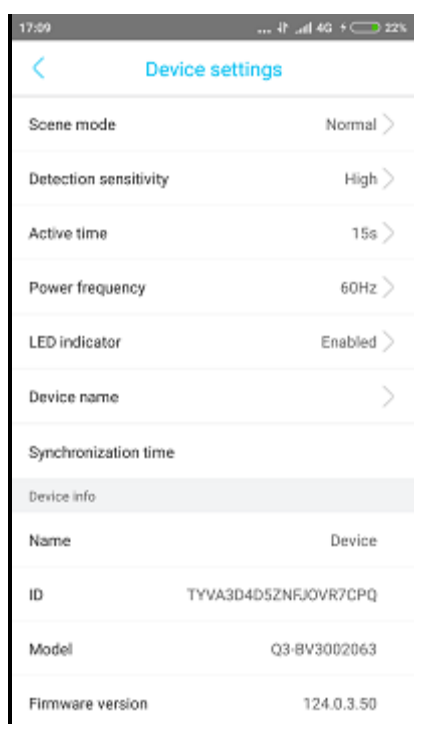

Сделать необходимые настройки можно в режиме DEVICE SETTING , в который можно войти, нажав на шестерёнку.

Поставщик систем безопасности TELECAMERA.RU